## **ISTRUZIONI PER L'ISCRIZIONE ONLINE AI CORSI TEORICO-PRATICI**

Per facilitare il processo, per i Soci FMSI abbiamo previsto la possibilità di utilizzare per l'iscrizione online le stesse credenziali utilizzate per l'accesso al DB Tesseramento (nome utente: sempre il numero di tessera FMSI; password: codice personale da Lei scelto), senza dover procedere alla registrazione come nuovo utente e permetterLe così di recuperare tutti i Suoi dati.

## **Fase I - Recupero Password (in caso non la ricordi)**

- · Accedere al sito federale [www.fmsi.it;](http://www.fmsi.it/)
- · Cliccare sul canale **TESSERAMENTO** > **DB TESSERAMENTO** <https://www.netfmsi.it/fmsi/login> (menu principale nell'homepage FMSI in alto a destra);
- · Cliccare su "**password dimenticata?**" e inserire:
	- o *utente* = numero di tessera FMSI (che rimane sempre invariato)
	- o *e-mail* = indirizzo di posta registrato sul DB Tesseramento;
- · Riceverà sulla Sua e-mail la password temporanea (che sarà uguale al numero di tessera), che potrà poi modificare con un codice personale al primo accesso al DB Tesseramento e utilizzare per finalizzare la Sua iscrizione al Congresso Nazionale sull'apposita sezione, come da seguenti istruzioni.

## **Fase II - Iscrizione ai Corsi teorico-pratici**

- 1. Cliccare sul seguente link per le iscrizioni: <https://services.aimgroup.eu/ASPClient/home.asp?EventoID=5100>
- 2. Fare l'accesso in alto a sinistra nello spazio riservato ai Soci FMSI con le stesse credenziali utilizzate per l'accesso al DB Tesseramento (nome utente: sempre il numero di tessera FMSI; password: quella recuperata come sopra descritto);
- 3. Una volta effettuato l'accesso, se già iscritti al Congresso, cliccare direttamente sull'icona "**Servizi aggiuntivi**" e selezionare tutte le voci desiderate:
	- a. **Corso teorico-pratico - Ecografia Muscolo-Scheletrica** → Selezionare utilizzando le spunte "Sì/No" **la quota** a Lei riservata, differenziata tra **Soci FMSI** e **Specializzandi Soci FMSI** (questi ultimi dovranno inoltre allegare nell'apposita sezione una dichiarazione firmata dal direttore della scuola di specializzazione cliccando su "Carica file").
	- b. **Corso teorico-pratico - Terapia Infiltrativa Eco-guidata** → Selezionare **la quantità di moduli** desiderati e **la quota** a Lei riservata, differenziata tra **Soci FMSI** e **Specializzandi Soci FMSI** (questi ultimi dovranno inoltre allegare nell'apposita sezione una dichiarazione firmata dal direttore della scuola di specializzazione cliccando su "Carica file"). Nel riquadro sottostante è necessario selezionare nello specifico, utilizzando le spunte "Sì/No", **i moduli che si vogliono seguire**. Si prega di notare che il **IV modulo**, dedicato all'ozonoterapia, è compreso in tutte le quote.
- 4. Una volta completata la selezione dei Corsi, il sistema calcolerà il **corrispettivo totale da pagare**. È possibile cliccare su "**Ricalcola**" per aggiornare il calcolo in caso di modifiche.
- 5. Compilare i "**Dettagli di fatturazione**" con i propri dati, selezionando il proprio nominativo dalla casella "**Copy from**" verranno automaticamente inseriti i dati dal DB Tesseramento.
- 6. Selezionare la **tipologia di pagamento** e procedere come da istruzioni.

Nella pagina seguente alcune immagini illustrative di guida per l'iscrizione.

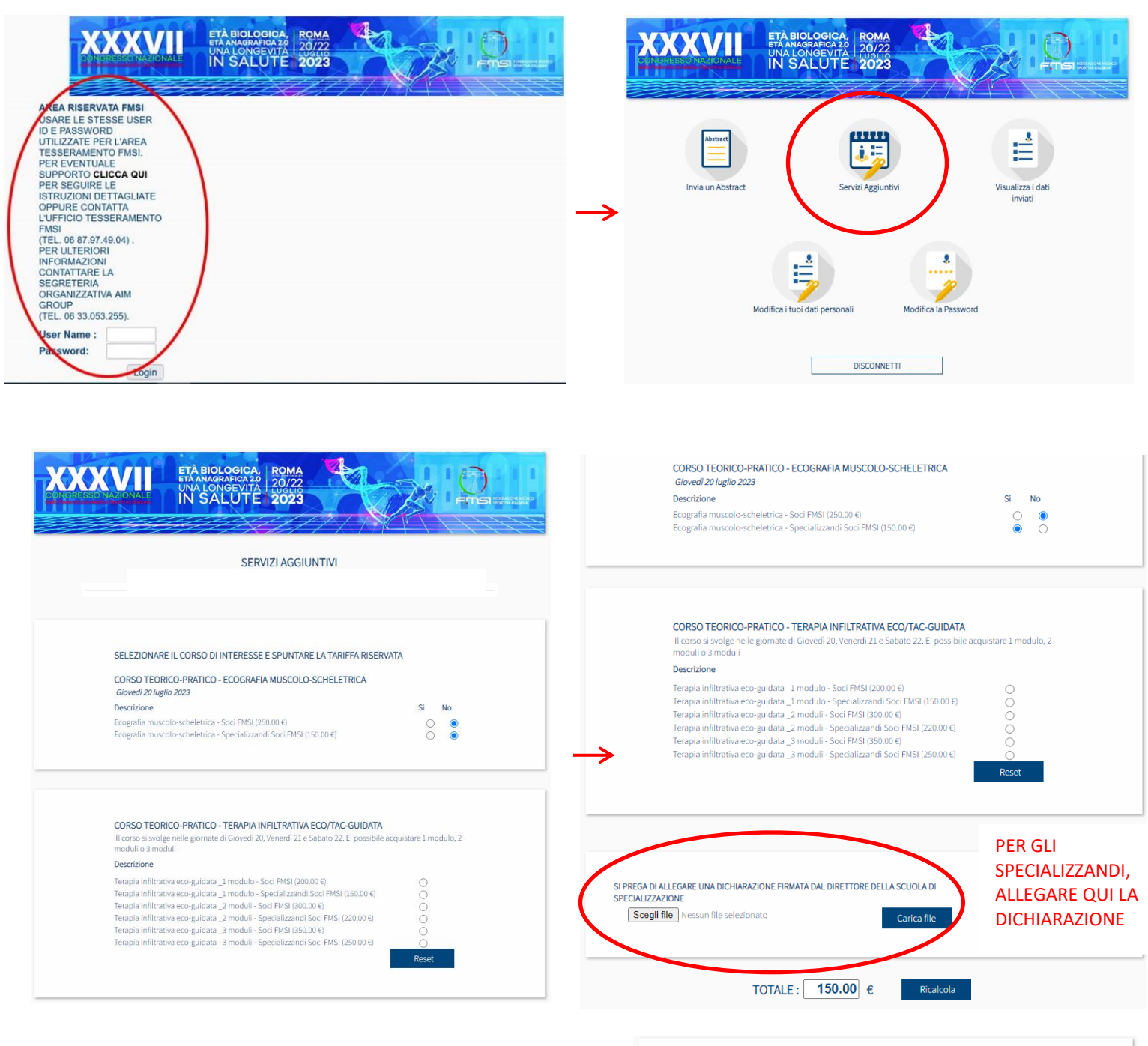

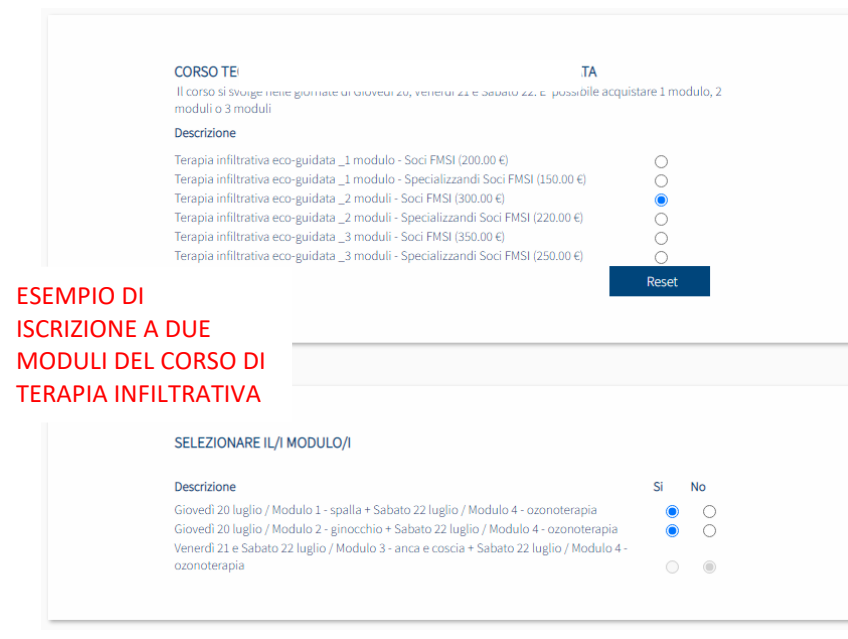

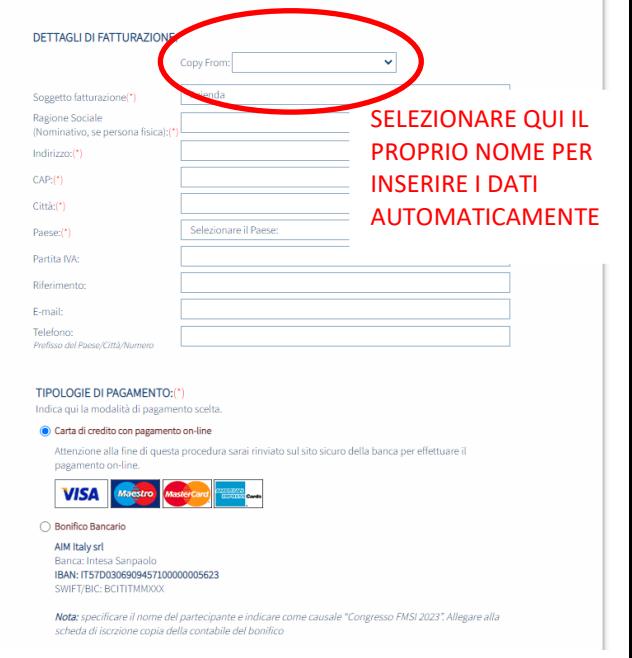